## 〇事前準備

①赤枠で囲まれているアイコンを押す。

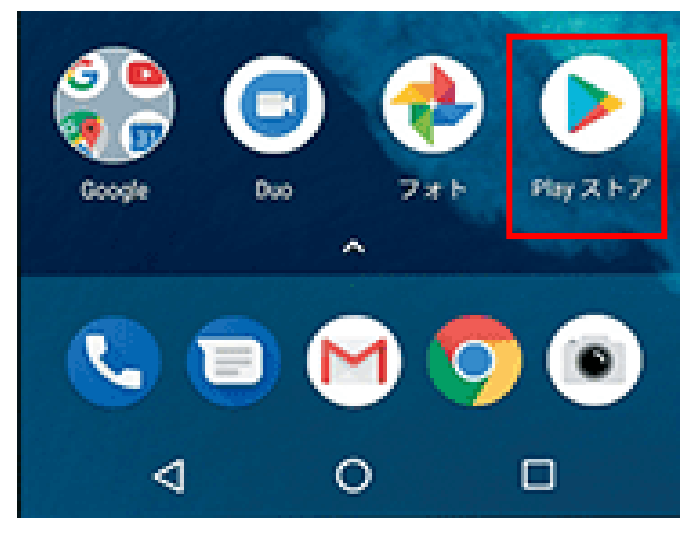

②赤枠で囲まれているところに、「ZOOM Cloud Meeting」と入力する。

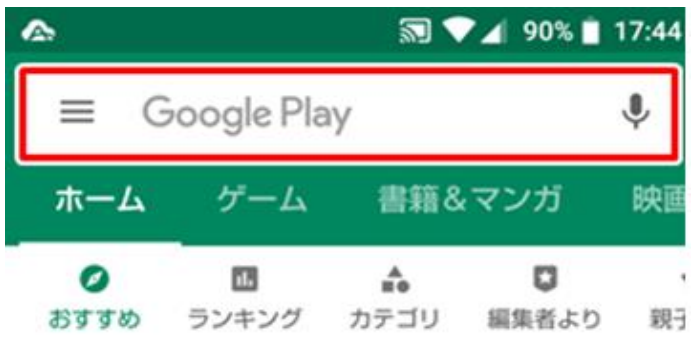

③下図のアイコンが表示されたら、「入手」を押す。

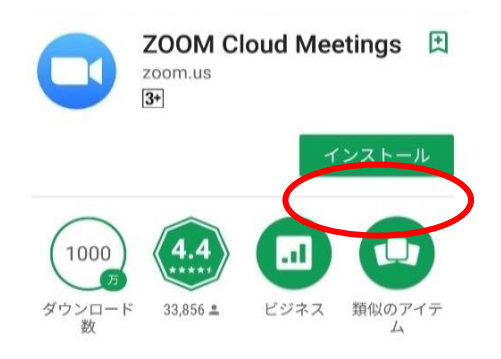

④インストールが完了すると、「入手」から「開く」に変わる。

 ①面会を希望する日時が決まったら、施設職員よりご家族宛に 「Zoom」の招待メールが送付される。

②メールが届いたら、赤枠で囲まれているZoom専用のリンクを押す。

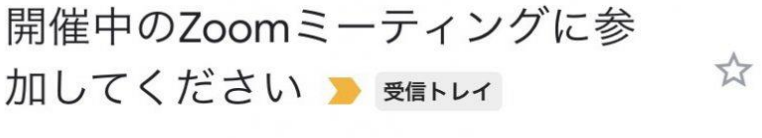

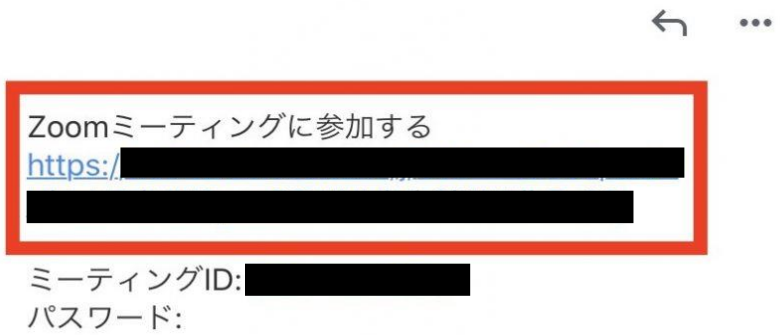

 ③「アプリで開く」が表示されたら、「Zoom」を選択し、「1回のみ」を 押すとZoomアプリが開く。

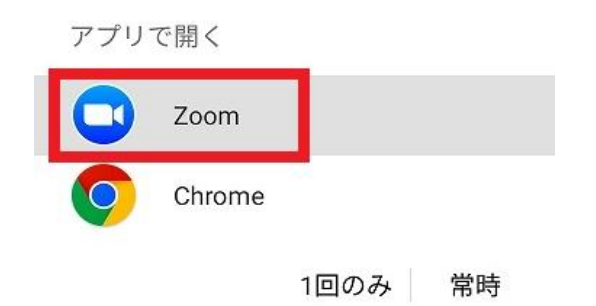

④「表示名」に面会者の名前を入力し、「OK」を押す。

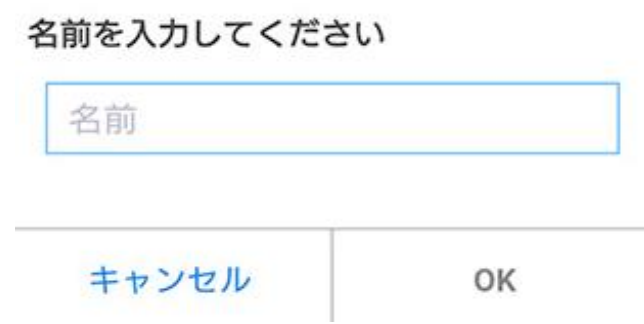

⑤面会が開始されるまで待機。

ミーティングのホストは間もなくミーティングへの参加を許 可します、もうしばらくお待ちください。

 ※「写真と動画の撮影をZoomに許可しますか?」の表示があれば 「許可」を押す。

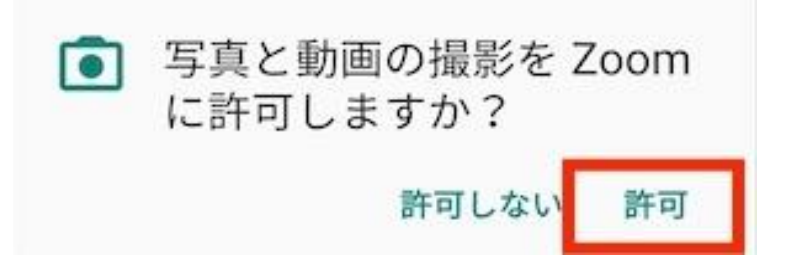

Zoom操作トラベル解決

〇施設側から映像が見れないと言われた時

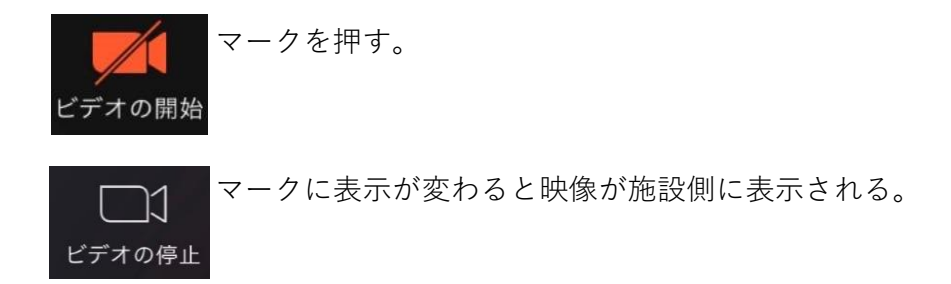

〇施設側から音が聞こえないと言われた時

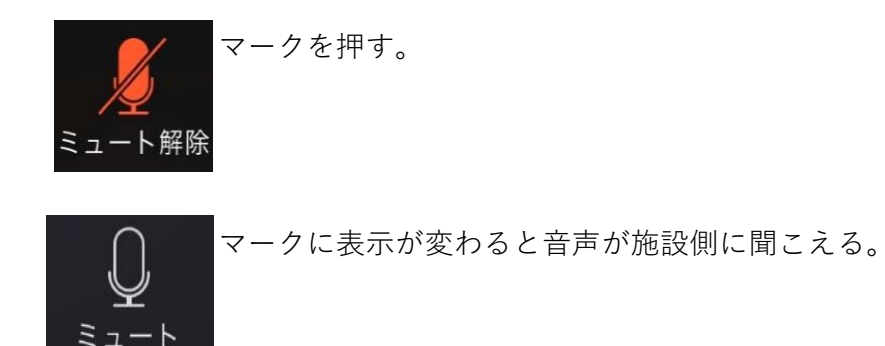